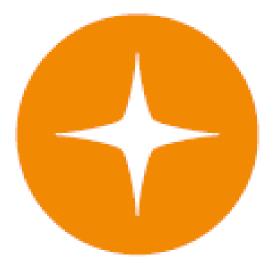

# **Globalstar 9600**<sup>®</sup> User Guide for Windows

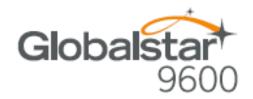

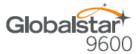

This guide is based on the production version of the Globalstar 9600 and Sat-Fi Apps. Software changes may have occurred after this printing.

Globalstar reserves the right to make changes in technical and product specifications without prior notice

Globalstar Inc.

300 Holiday Square Blvd.

Covington, LA 70433

Copyright® 2017 Globalstar® Incorporated.

All rights reserved.

Globalstar® is a registered trademark of Globalstar Incorporated.

Globalstar 9600® is a registered trademark of Globalstar Incorporated.

Sat-Fi<sup>®</sup> is a registered trademark of Globalstar Incorporated.

Windows® is a registered trademark of Microsoft Incorporated.

All other trademarks and registered trademarks are properties of their respective owners.

Printed in the United States of America

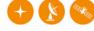

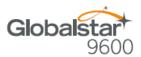

# **Table of Contents**

| 1.  | WELCOME                                             | 1  |
|-----|-----------------------------------------------------|----|
| 2.  | HARDWARE INSTALLATION & SETUP                       | 2  |
|     | GSP-1700 HARDWARE INSTALLATION/CONNECTION           | 2  |
|     | Setup Data Mode                                     | 2  |
|     | Device Setup                                        |    |
|     | GSP-1600 HARDWARE INSTALLATION/CONNECTION           |    |
|     | Set Baud Rate                                       |    |
|     | Device Setup                                        |    |
|     | GSP-2900 HARDWARE INSTALLATION/CONNECTION           |    |
|     | GLOBALSTAR 9600 LED INDICATORS                      |    |
|     | ADDITIONAL FEATURES                                 |    |
|     | Reset                                               |    |
|     | LAN/WAN Port                                        |    |
| 3   | INSTALLING THE SAT-FI APP                           |    |
| ٠.  |                                                     |    |
| 4.  | ACTIVATING THE SAT-FI APP                           | 9  |
|     | SAT-FI DATA ACCESS VOUCHERS                         | 9  |
|     | NEW SAT-FI ACCOUNT                                  | 9  |
|     | EXISTING SAT-FI ACCOUNT                             | 11 |
| 5.  | CONNECTING TO THE GLOBALSTAR 9600 HOTSPOT           | 13 |
| 6.  | CONFIGURING THE GLOBALSTAR 9600 CONNECTION SETTINGS | 14 |
| 7.  | COMPOSING & SENDING EMAIL                           | 17 |
| 8.  | RECEIVING EMAIL                                     | 21 |
|     |                                                     |    |
| 9.  | INCREASING/DECREASING EMAIL LIMIT SIZE              | 22 |
| 10. | . SOCIAL MEDIA                                      | 24 |
|     | FACEBOOK                                            | 24 |
| 11. | . SAT-BROWSE                                        | 25 |
|     | CONFIGURING SAT-FI FOR WEB BROWSING                 | 25 |
|     | WEB BROWSING.                                       |    |

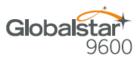

| 12. REGULATORY APPROVAL              | 29 |
|--------------------------------------|----|
| FCC Notice                           | 29 |
| FCC Part 15.19 Warning Statement     | 29 |
| FCC Part 15.21 Warning Statement     |    |
| FCC Part 15.105(b) Warning Statement | 29 |
| FCC RADIATION EXPOSURE STATEMENT     | 30 |
| RESPONSIBLE PARTY FOR FCC COMPLIANCE | 30 |
| IC Notice                            | 30 |
| RSS-GEN, Sec 7.1.3                   | 30 |
| RSS-GEN, Sec 7.1.2                   | 30 |
| Déclaration de conformité de la FCC  | 31 |

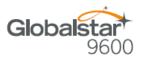

# 1. WELCOME

Today's wireless devices provide more options for staying in touch with friends and family than ever before. Unfortunately, they are dependent on cellular and wireless networks. Now you can take your computer beyond cellular with the world's smallest satellite hotspot.

- Easily send and receive email via Wi-Fi enabled smart devices
- Select from existing device contacts via the Sat-Fi App
- Designed for both vehicle/vessel-based and fixed locations
- Connect up to 8 users to Globalstar 9600 at one time
- Powered by the world's newest, most modern satellite network

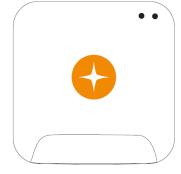

Globalstar 9600 turns your computer into a satellite enabled device.

- 1. Download and install Sat-Fi for Windows to your computer.
- 2. Connect your computer to the Globalstar 9600 via a Wi-Fi connection.
- Globalstar 9600 along with a Globalstar Satellite Phone links your computer to the Globalstar Satellite Network.
- 4. Your computer is now connected for email and data.

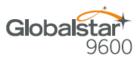

# 2. HARDWARE INSTALLATION & SETUP

# GSP-1700 Hardware Installation/Connection

Perform the following to connect your GSP-1700 to the Globalstar 9600:

**Step 1** Connect the Globalstar GSP-1700 to the Globalstar 9600 USB port using the supplied GDK-1700 Data Cable.

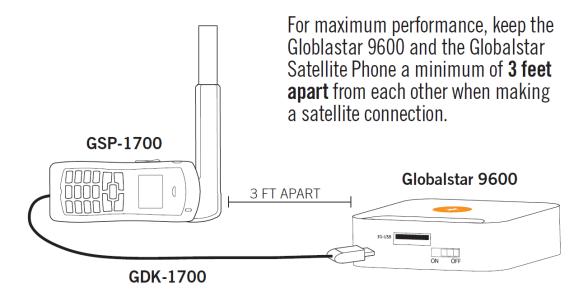

**Step 2** Connect the GDK-1700 Data Cable to the Globalstar 9600 USB port.

## **Setup Data Mode**

Perform the following to setup Data Mode on the GSP-1700

- **Step 1** On the GSP-1700 Main screen, select **Menu**.
- **Step 2** The Main Menu screen will be displayed, enter **400**.
- **Step 3** The Service screen will be displayed, enter **000000**.
- Step 4 The Debug screen will be displayed, enter 9.
- Step 5 The interface screen will be displayed, use to toggle to Data Only and select OK.

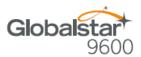

## **Device Setup**

Perform the following to setup your Globalstar 9600 system:

- **Step 1** Use your Globalstar GSP-1700 outdoors with a clear view of the sky and horizon (No obstructions (i.e. buildings, large trees).
- **Step 2** Place the Globalstar GSP-1700 on its side and fully extend the antenna, pointing towards the sky.
- Step 3 Turn on your Globalstar GSP-1700 by pressing and holding
- Step 4 Wait about 30 seconds and check your screen for service bars and a Red House. When you see these two icons on the screen, your Globalstar GSP-1700 is registered with the Globalstar Satellite network.
- **Step 5** On the Globalstar 9600, turn the Power Switch to On.
- **Step 6** Your Globalstar 9600 is now ready to send/receive email and data.

## GSP-1600 Hardware Installation/Connection

NOTE: The GDK-9600 Adapter Cable (sold separately) and the GSP-1600 Data Cable are required for the Globalstar 9600 to work with the GSP-1600.

Perform the following to connect your GSP-1600 to the Globalstar 9600:

- **Step 1** Connect the GSP-1600 Data Cable to the Globalstar GSP-1600.
- Step 2 Connect the Serial port end of the GDK-9600 Adapter Cable to the GSP-1600 Data Cable.

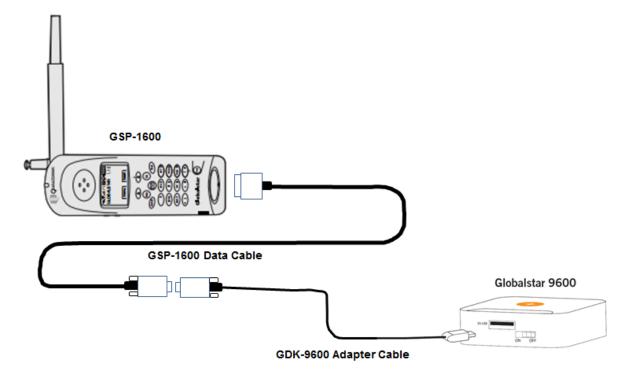

Step 3 Connect the GDK-9600 Adapter Cable to the Globalstar 9600 USB port.

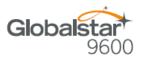

## **Set Baud Rate**

The baud rate on the GSP-1600 needs to be set to 38400 to make data calls. Perform the following:

- Step 1 From Standby Mode, press menu
- Step 2 Press (ghi 4) Features
- Step 3 Press def 3 Data.
- Step 4 Scroll to select the baud rate of: 38400.
- Step 5 Press OK.

# **Device Setup**

Perform the following to setup your Globalstar 9600 system:

- **Step 1** Use your Globalstar GSP-1600 outdoors with a clear view of the sky and horizon (No obstructions (i.e. buildings, large trees).
- **Step 2** Place the Globalstar GSP-1600 on its side and fully extend the antenna, pointing towards the sky.
- Step 3 Turn on your Globalstar GSP-1600 by pressing and holding (Pwr)

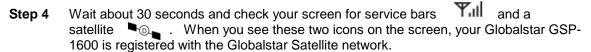

- **Step 5** On the Globalstar 9600, turn the Power Switch to On.
- **Step 6** Your Globalstar 9600 is now ready to send/receive email and data.

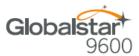

# GSP-2900 Hardware Installation/Connection

NOTE: The GDK-9600 Adapter Cable (Sold Separately) and the GSP-2900 Data Cable are required for the Globalstar 9600 to work with the GSP-2900.

Perform the following to connect your GSP-2900 to the Globalstar 9600:

- **Step 1** Connect the GSP-2900 Data Cable to the Globalstar GSP-2900.
- **Step 2** Connect the Serial port end of the GDK-9600 Adapter Cable to the GSP-2900 Data Cable.

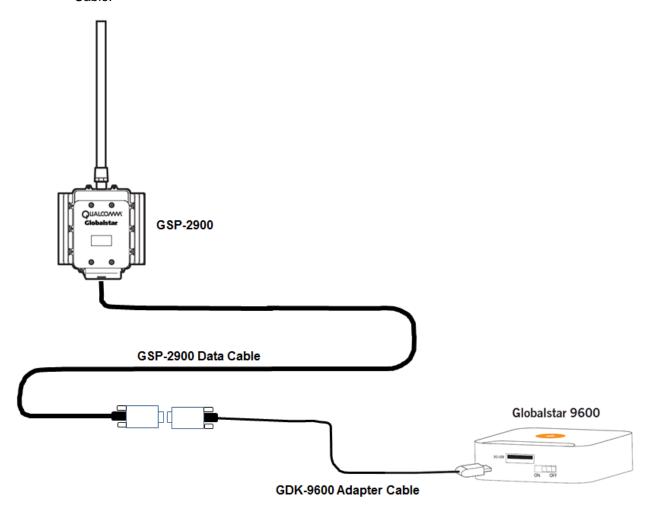

**Step 3** Connect the GDK-9600 Adapter Cable to the Globalstar 9600 USB port.

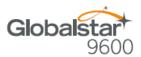

# Globalstar 9600 LED Indicators

The LED on the top of the Globalstar 9600 provides a visual indicator of the Globalstar 9600 status:

# Booting

- o Flashing Green LED
- o Solid Blue LED

## ON

- Solid Green LED
- o Solid Blue LED

## • Transmitting

Quick Flashing Blue LED – Wi-Fi

## Charging

- Solid Red LED
- o Solid Blue LED

# Low Battery

o Flashing Blue LED

# • Firmware Update

- o Flashing Green LED
- o Solid Blue LED

## • OFF

o No LED

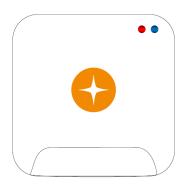

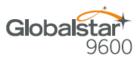

# Charging the Globalstar 9600

The Globalstar 9600 has an internal rechargeable battery with the following characteristics:

- 4-hours use
- 36-hours standby

Use the supplied AC Power Adapter to charge the Globalstar 9600.

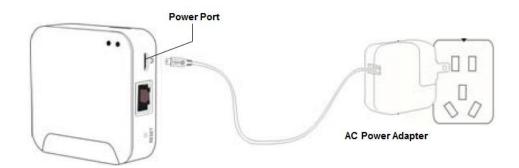

# **Additional Features**

## Reset

To reset the Globalstar 9600 to factory default perform the following:

- Step 1 With the Globalstar 9600 powered on, use a pin to press and hold the Reset button (about 8 seconds) until the LEDs turn off.
- Step 2 Release the button and wait for the Globalstar 9600 to reboot. The Globalstar 9600 will reset to its factory default settings.

## **LAN/WAN Port**

The LAN/WAN port is used to connect the Globalstar 9600 to a local PC via Cat-5 (network) cable.

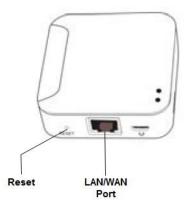

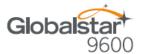

# 3. INSTALLING THE SAT-FI APP

You will be able to send and receive email and data via the Sat-Fi App. The Sat-Fi App can be found on the Globalstar Sat-Fi Support Page.

Perform the following steps to download and install the Sat-Fi App for Windows:

- Step 1 On a Windows computer connected to the Internet, proceed to the Globalstar Sat-Fi support Page and download the Sat-Fi App for Windows.
- Step 2 A Welcome to Wireless Gateway Setup Wizard screen will be displayed. Click on Next>.
- **Step 3** A License Agreement screen will be displayed. Click on **I Agree**.
- **Step 4** A Choose Components screen will be displayed. Leave the default settings and click on **Next>**.
- **Step 5** A Choose Install Location screen will be displayed. Leave the default settings and click on **Next>**.
- Step 6 The Next> button will change to Install. Click on Install.
- **Step 7** The program will begin installing. When it is finished, the Welcome to the Aspell 0.50-3 Setup Wizard will be displayed. Click on **Next>**.
- Step 8 A License Agreement screen will be displayed. Click on I Agree.
- **Step 9** A Choose Install Location screen will be displayed. Leave the default settings and click on **Install**.
- **Step 10** The program will begin installing. When it is finished, a Completing the Aspell 0.50-3 Setup Wizard will be displayed. Click on **Finish**.
- Step 11 A Completing the Wireless Gateway ver 3.86 Setup Wizard will be displayed.
  - Select Reboot Now
  - Click on Finish.
- **Step 12** Your computer will now shutdown and reboot.

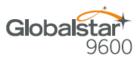

# 4. ACTIVATING THE SAT-FI APP

## Sat-Fi Data Access Vouchers

You must have a Data Access Voucher to send and receive email & data via the Sat-Fi App.

Your Sat-Fi Data Access Voucher was issued to you at the time of purchase from the dealer

## New Sat-Fi Account

You must have a connection to the Internet to activate your Sat-Fi App for Windows. Perform the following steps to activate the Sat-Fi App for Windows:

Step 1 Open the Sat-Fi App for Windows and an Activation Wizard screen will be displayed.

Select New Account Using Activation Code and click on Next>.

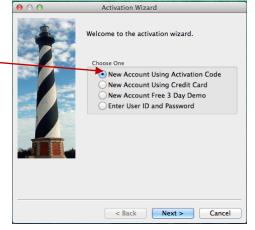

Step 2 A How do you want to connect to the Internet screen will be displayed asking you "How do you want to connect to the Internet?" Perform the following:

- Click on the Connection Method dropdown arrow and select Network
   Connection
- Click on Next>.

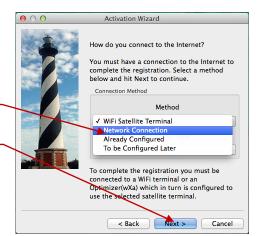

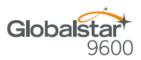

Registration Notice

If you have already registered with Globalstar for E-Mail service and received a user logon id and password from

Step 3 A Registration Notice screen will be displayed. Perform the following:

- Click on the I have read and agree to the
- them then hit CANCEL and enter this information in the Account Information dialog under the E-Mail Gateway tab accessed through the Options/Settings menu selection. license term and conditions checkbox You can register this product through one of the following Click on OK 1. Configure your Connection Information under the Connection tab accessed through the Options->Settings menu for Windows/Linux or Preferences for Mac OS X, then select "Registration Wizard" from the Program menu. 2. On line at http://www.globalstar.com 3. By phone at +1.985.327.7500 Thank you for choosing Sat-FI. View License I have read and agree to the license term and conditions

000

Step 4 An Activation Form screen will be displayed. Perform the following:

- In the Activation Code field, enter your Sat-Fi Data Access Voucher Number
- In the **Name** field, enter your first and last name
- In the **Contact Email** field, enter your contact email address
- In the Preferred User Id field, enter the username you would like to login with (username must be between 3 and 16 characters)

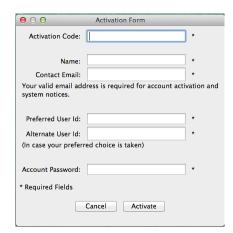

- In the Alternate User Id field, enter another username just in case your preferred choice has been taken (username must be between 3 and 16 characters)
- In the Account Password field, enter the password you would like to login with (password must be between 6 and 16 characters)
- Click on Activate

#### Step 5 A Your activation has succeeded message will be displayed with the following information:

- Your email address (example: jsmith@globalstarmail.com)
- Your username (example: jsmith)
- Your password (example: Gl0bal\*)

Additionally, you will receive an email (delivered to your contact email address) with this product registration information.

#### Step 6 Click on OK.

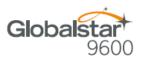

**Step 7** A Registration Complete screen will be

displayed. Click on Finish.

Note: It may take up to 20 minutes to activate in the

system.

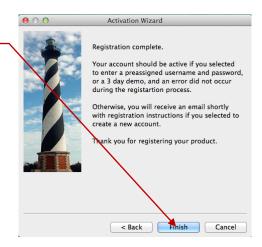

# **Existing Sat-Fi Account**

You must have a connection to the Internet to complete the registration of your Sat-Fi App for Windows If you have an existing Sat-Fi account on a smartphone or other wireless device, you can login using your account information. Perform the following steps:

- Step 1 After your computer has rebooted, the Activation Wizard will be displayed. Perform the following:
  - Select Enter User ID and Password
  - Click on Next>.
- Step 2 A screen will be displayed asking you "How do you want to connect to the Internet?" Perform the following:
  - Click on the Connection Method drop-down arrow and select Network Connection
  - Click on Next>

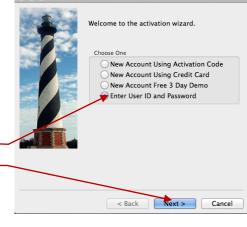

Activation Wizard

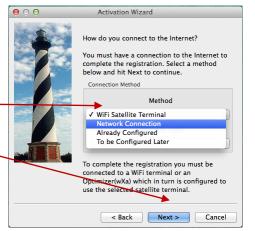

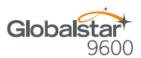

- Step 3 An Account Information screen will be displayed. Perform the following:
  - In the Real Full Name field, enter your first and last name
  - In Assigned User
     Name field, enter the
     user name you selected
     when activating the Sat Fi App
  - In the Password field, enter the password you selected when activating the Sat-Fi App
  - Click the OK. -

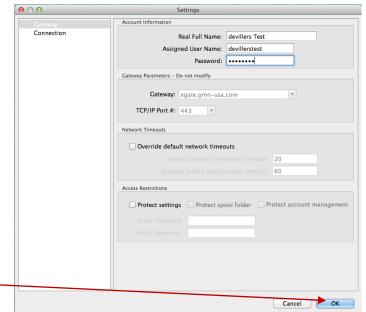

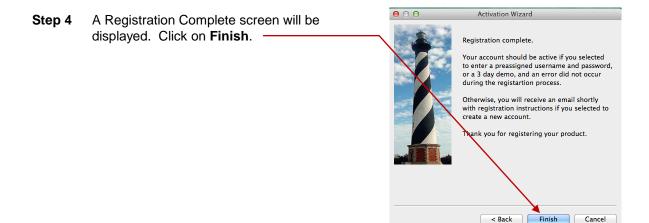

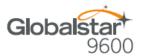

# 5. CONNECTING TO THE GLOBALSTAR 9600 HOTSPOT

Perform the following to connect your computer to the Globalstar 9600 hotspot:

- Step 1 Turn on the Globalstar 9600 unit.
- Step 2 On your computer, open the Network Sharing Center and view the Wi-Fi connections that are available.
- Step 3 Select wXa<XXXXX> (<XXXXX> is a unique identifier for that specific Globalstar 9600 Unit), and click on **Connect**.

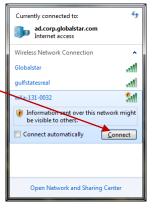

**Step 4** The Connection dialog will appear displaying your computer is *Connected* Globalstar 9600 hotspot.

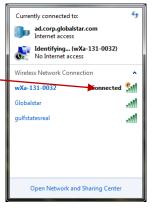

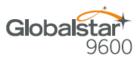

# 6. CONFIGURING THE GLOBALSTAR 9600 CONNECTION SETTINGS

Sat-Fi for Windows defaults to a Sat-Fi connection, you will need to change your connection settings to Globalstar 9600.

ettings

Gateway

E-Mail Settings

Mail Filtering Images

Social Media

- XWeb - Optimizer, wXa, & Sat-Fi

Perform the following to change your Globalstar 9600 network connection settings:

- Step 1 On your computer open Sat-Fi for Windows, and the Sat-Fi screen will be displayed.
- Step 2 On the Main menu, select

  Options > Settings... —

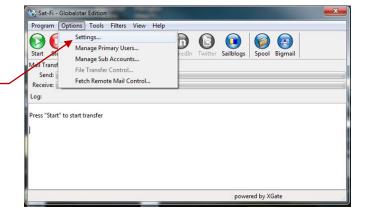

Active Profile: Default

User Name:

Password:

Dial Override:

IP Dialer Connection Parameters

Device Password:

IP Host:Port Override: 192.168.1.1:5454

Leave network connection active w

rction: Network Connection
Type: SAT-FI

SAT-FI

Use another connection if already c Globalstar 9600 - GSP-1600 Globalstar 9600 - GSP-2900 Persist with connections until transfer completes or num times

Seconds to wait between connections: 185

Network Connection

→ OK

Save Profile To:

ISP Account Information

Connection Parameters

- Step 3 The Settings screen will be displayed. In the left pane, click on Connection.
- Step 4 In the Connection Information section, click on the Type drop-down arrow and select the appropriate Globalstar satellite phone:
  - Globalstar 9600 GSP-1700
  - Globalstar 9600 GSP-1600
  - Globalstar 9600 GSP-2900
- Step 5 When finished, click **OK**.

Delete

Save

Default

Default

Cancel

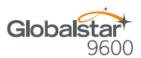

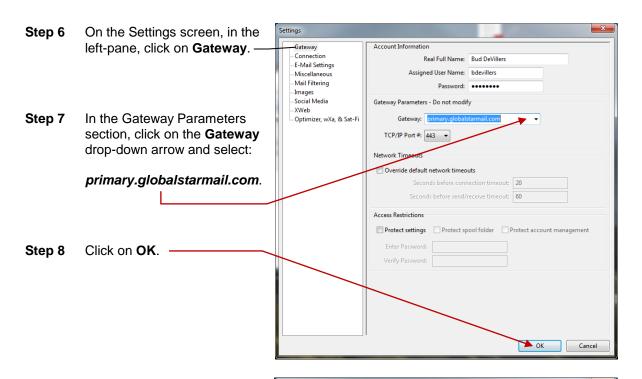

Step 9 In the left-hand pane, select XWeb

The web browsing configuration screen will be displayed.

- **Step 10** In the Preferred Browser section select the appropriate browser.
  - Firefox
  - Internet Explorer
- Step 11 In the Compression Level section, click on the Proxy Server drop-down arrow and select:

xweb2.globalstarmial.com.

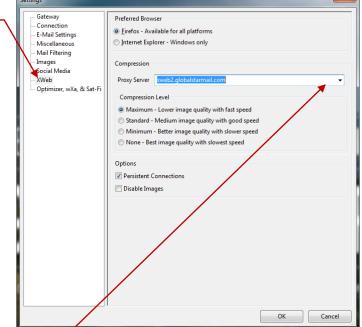

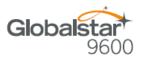

- Step 12 In the Compression Level section select the appropriate compression level; the higher the compression level, the lower the quality.
  - Maximum Low image quality with fast speed
  - Standard Medium image quality with good speed
  - Minimum Better image quality with slower speed
  - None Best image quality with slowest speed

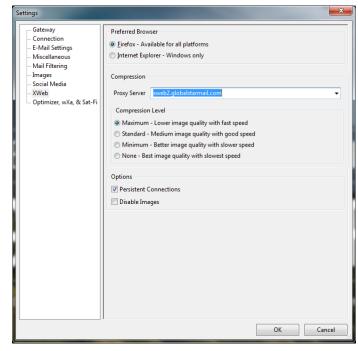

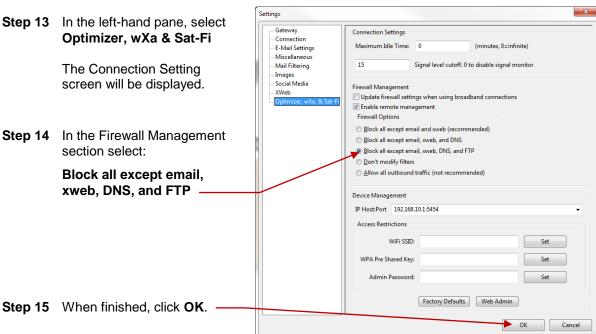

**Step 16** Configuring the Sat-Fi App for Windows is completed.

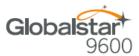

# 7. COMPOSING & SENDING EMAIL

To maximize the benefits of Sat-Fi, you will create email and read email offline. You can create and send one email at a time or create multiple emails and send them all at once. Your Sat-Fi for Windows must be registered and activated to send/receive email.

Perform the following steps to compose and send email:

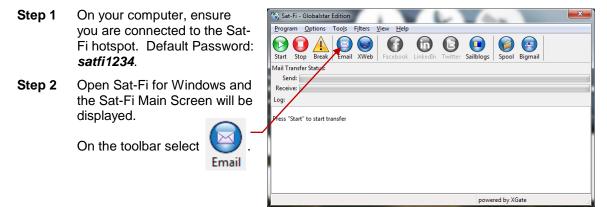

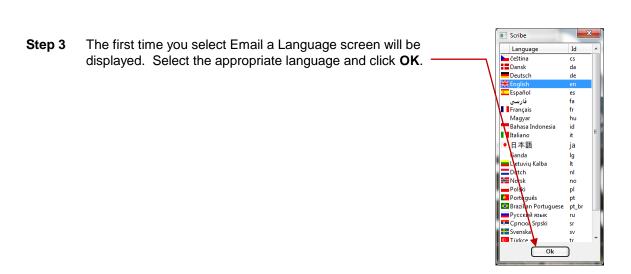

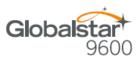

1

High Priority

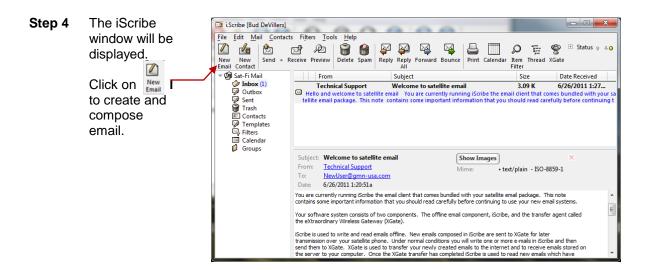

Mail Message

To 🔻

Save Save & Delete Spam Attach Close Delete Spam Attach All Reply Reply Forward Bounce

ext Attachments Internet Header Mail Fields

This e-mail was delivered via satellite phone using Globalstar's Sat-Ej software Please be kind and keep your replies short.

- Step 5 A Mail Message screen will be displayed. Perform the following:
  - In the **To** field, enter a recipient Email address
  - In the Subject field, enter the subject of the message
  - In the **Message** field, enter your message
  - Click on Attach File to add attachments (attached files can be viewed by clicking on the Attachments tab)

Step 6 When finished click send .

Your message will not be sent, but placed in the Spool folder.

**Step 7** Exit out of the iScribe window.

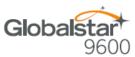

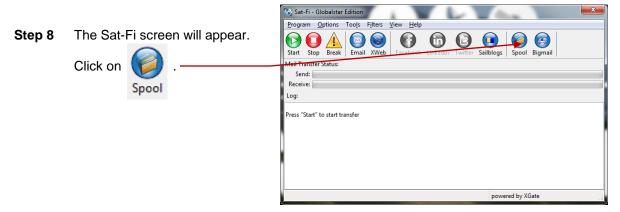

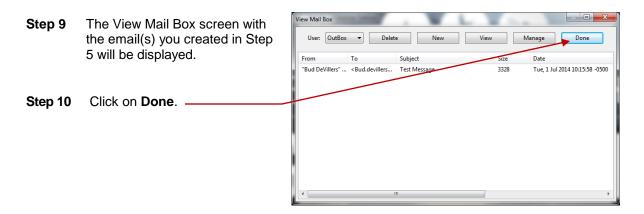

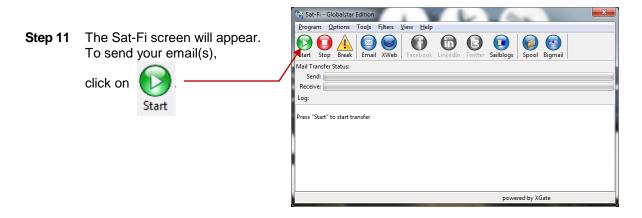

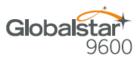

Step 12 The Mail Transfer Status bar will also turn green showing the transfer progress and the connection information will be displayed in the Log section.

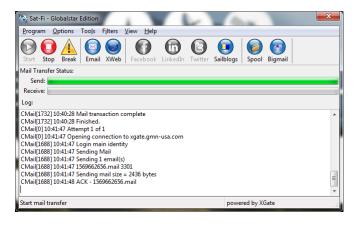

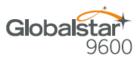

# 8. RECEIVING EMAIL

Perform the following steps to connect to the Sat-Fi mail server and receive email:

- Step 1 On your computer, ensure you are connected to the Sat-Fi hotspot. Default Password: satfi1234.
- Step 2 The Sat-Fi screen will appear.
  To check to see if you have any email to be received,

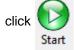

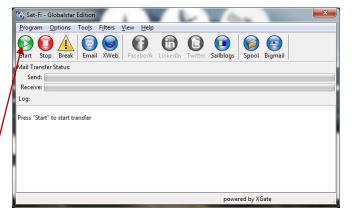

Step 3 The Mail Transfer Status bar will also turn green showing the transfer progress and the connection information will be displayed in the Log section.

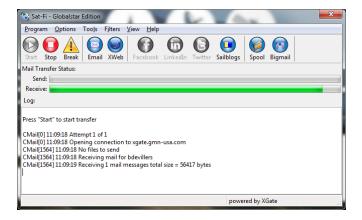

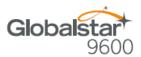

# 9. INCREASING/DECREASING EMAIL LIMIT SIZE

The default inbound and email message size is 50kb and outbound email message size is 250kb. With the default settings, incoming email equal to or less than 50kb will be downloaded to your Inbox whenever you receive email. Any incoming email greater than 50kb will be held on the server and reported to you in the Big Mail folder. Any outgoing email greater than 250kb will trigger a rejection email message that will appear in your Inbox.

Inbound and Outbound email sizes can be increased or decreased by performing the following steps:

Step 1 On the Sat-Fi screen, select Sat-Fi - Globalstar Edition Filters > Configure... Program Options Tools Filters View Help onfigure... Manage Big Mail.. Start Stop Break Emai. Mail Transfer Status: Send: Receive: Log: CMail[0] 11:21:23 Attempt 1 of 1 CMail[0] 11:21:23 Opening connection to xgate.gmn-usa.com CMail[1144] 11:21:35 No files to send CMail[1144] 11:21:35 Receiving mail for bdevillers CMail[1144] 11:21:36 Receiving 1 mail messages total size = 19181 bytes CMail[1144] 11:21:36 Receiving 1404231035.M885287 36287 CMail[1141] 11:21:36 Pelivering C\USer\September September Septemb powered by XGate

**Step 2** The Server Side Mail Filtering screen will be displayed.

Click on the **Set In Bound E-Mail Cutoff Size To** drop-down arrow and select the message size limit you wish to send.

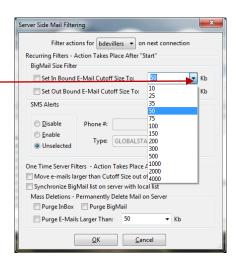

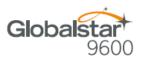

Step 3 Click on the Set Out Bound E-Mail Cutoff Size
To drop-down arrow and select the
message size limit you wish to

receive.

**Step 4** When finished changing the Inbound and Outbound message sizes, click on **OK**.

**NOTE:** The size adjustment will occur on the next data connection and you will receive a confirmation

email on the following connection.

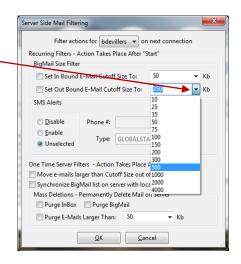

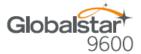

# 10. SOCIAL MEDIA

# **Facebook**

NOTE: Posting to Facebook is no longer supported by the Sat-Fi App.

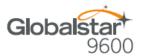

# 11. SAT-BROWSE

Globalstar has partnered with Yippy, Inc. to provide faster internet access utilizing Globalstar's satellite network and devices. Globalstar users can stay informed on news, sports, weather and more. Yippy's industry leading software platform provides an improved data experience for Globalstar's subscribers.

Sat-Browse employs a Yippy's web compression agent that strips background images, removes pop-up advertisements and animations, converting everything into text. Sat-Browse can reduce the time it takes to download a typical web page up to a factor of 10X.

NOTE: Yippy compression only works on HTTP (non-secure) sites.

# Configuring SAT-Fi for Web Browsing

If you have not yet configured your Sat-Fi App for Windows, please refer to the Configuring the Globalstar 9600 Network Settings section, Step 9 through Step 16.

# Web Browsing

NOTES: Below are helpful hints to help speed up Internet access:

- Turn off all apps that use the Internet these apps will attempt to use the Sat-Fi
  Internet connection to download background data
- Turn off the computer's background app refresh if available
- Use airplane mode to ensure that only the Sat-Fi satellite connection is being used
- Only have one (1) Sat-Browser tab/window active

•

Perform the following to configure Sat-Fi for web browsing:

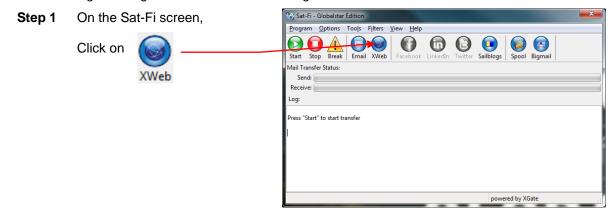

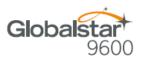

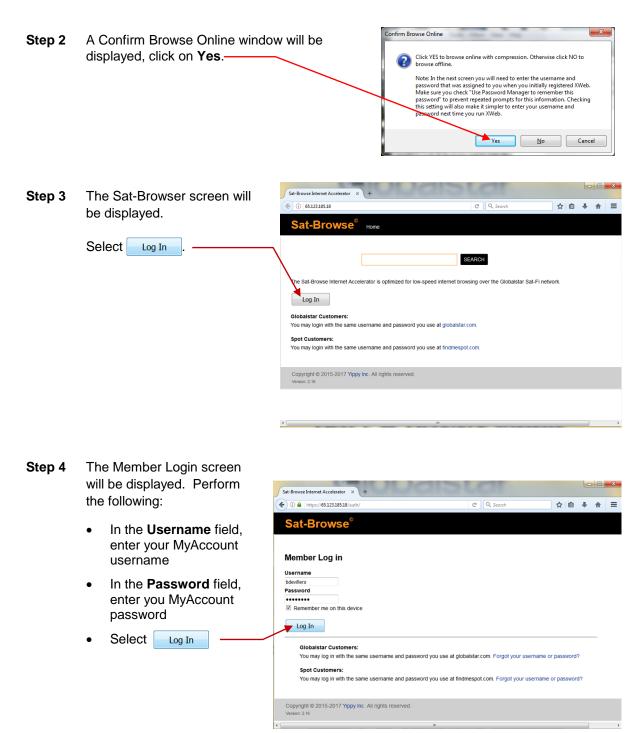

NOTE: If you do not have a MyAccount username and password, please visit myaccount.globalstar.com to sign up.

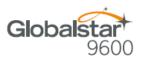

- Step 5 The Sat-Browser will validate the username and password.

  After successfully logging in for the first time a Yippy

  Customer Agreement screen will be displayed. Perform the following:
  - Place a check in the checkbox indicating you have read and agree to the terms of the Yippy Customer Agreement
  - Select Continue

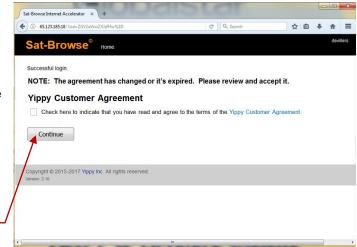

Step 6 The Sat-Browser search screen will be displayed. In the Search field, enter your search and select SEARCH.

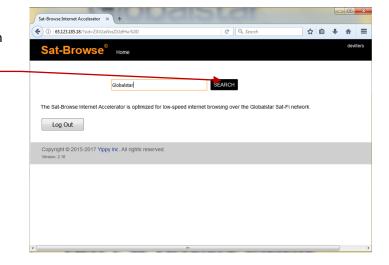

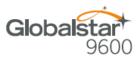

- Step 7 The Search Results screen will be displayed. Select the desired result.
  - Selecting the bold
     Orange text will display
     the Yippy (text) version of
     the web page
  - Selecting Standard Version will display the non-Yippy web page

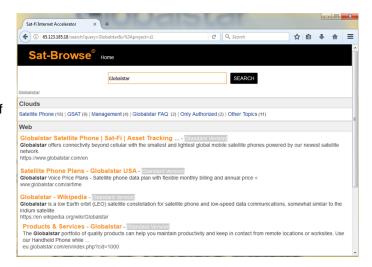

NOTE: The Standard Version wil be a non-compressed web page incurring large data costs and longer download speeds.

Step 8 Selecting the Yippy version will display a screen similar to the one on the right.

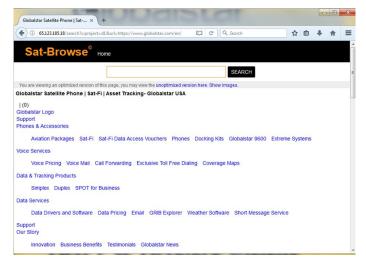

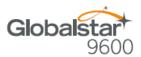

# 12. REGULATORY APPROVAL

# **FCC Notice**

Contains FCC ID: 2ABXOWXA-131

## FCC Part 15.19 Warning Statement

This device complies with Part 15 of the FCC Rules. Operation is subject to the following two conditions: (1) the device may not cause harmful interference, and (2) this device must accept any interference received, including interference that may cause undesired operation.

# FCC Part 15.21 Warning Statement

Changes or modifications not expressly approved by the party responsible for compliance could void the user's authority to operate the equipment.

Globalstar 9600 must be used with a Globalstar-approved satellite phone. It is designed to comply with the established ANSI, FCC, and international safety standards for safe levels of human exposure to RF energy. Maintaining a minimum line-of-sight separation distance of 25 centimeters (10 inches) between the transmitting antenna and all personnel will ensure that the General Population/Uncontrolled Exposure maximum permissible exposure (MPE) limits are not exceeded.

This device complies with the requirements for Radio Astronomy Site avoidance as specified by the Globalstar National Science Foundation agreement of 2001. It is compliant with CFR25.213

## FCC Part 15.105(b) Warning Statement

This equipment has been tested and found to comply with the limits for a Class B digital device, pursuant to part 15 of the FCC Rules. These limits are designed to provide reasonable protection against harmful interference in a residential installation. This equipment generates, uses and can radiate radio frequency energy and, if not installed and used in accordance with the instructions, may cause harmful interference to radio communications. However, there is no guarantee that interference will not occur in a particular installation. If this equipment does cause harmful interference to radio or television reception, which can be determined by running the equipment off and on, the user is encouraged to try to correct the interference by one or more of the following measures:

- 1. Reorient or relocate the receiving antenna
- 2. Increase the separation between the equipment and receiver
- Connect the equipment into an outlet on a circuit different from that to which the receiver is connected
- 4. Consult the dealer or an experience radio/TV technician for help

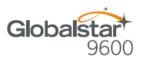

# FCC Radiation Exposure Statement

This equipment complies with FCC RF radiation exposure limits set forth for an uncontrolled environment. This device and its antenna must not be co-located or operating in conjunction with any other antenna or transmitter. To comply with FCC RF exposure compliance requirements, this grant is applicable to only Mobile Configurations. The antennas used for this transmitter must be installed to provide a separation distance of at least 20 cm from all persons and must not be co-located or operating in conjunction with any other antenna or transmitter.

# Responsible Party for FCC Compliance

Global Marine Networks, LLC. 2668 Jericho Rd Maryville, TN 37803 USA 1-877-379-8723

## **IC Notice**

## RSS-GEN, Sec 7.1.3

This device complies with the Industry Canada license-exempt RSS standard(s). Operation is subject to the following two conditions: (1) this device may not cause interference, and (2) this device must accept any interference, including interference that may cause undesired operation of the device.

Le présent appareil est conforme aux CNR d'Industrie Canada applicables aux appareils radio exempts de licence. L'exploitation est autorisée aux deux conditions suivantes : (1) l'appareil ne doit pas produire de brouillage, et (2) l'utilisateur de l'appareil doit accepter tout brouillage radioélectrique subi, même si le brouillage est susceptible d'en compromettre le fonctionnement.

## RSS-GEN, Sec 7.1.2

Under Industry Canada regulations, this radio transmitter may only operate using an antenna of a type and maximum (or lesser) gain approved for the transmitter, by Industry Canada. To reduce potential radio interference to other users, the antenna type and its gain should be so chosen that the equivalent isotropically radiated power (E.I.R.P.) is not more than that necessary for successful communication.

Conformément à la réglementation d'Industrie Canada, le présent émetteur radio peut fonctionner avec une antenne d'un type et d'un gain maximal (ou inférieur) approuvé pour l'émetteur par Industrie Canada. Dans le but de réduire les risques de brouillage radioélectrique à l'intention des autres utilisateurs, il faut choisir le type d'antenne et son gain de sorte que la puissance isotrope rayonnée quivalente (p.i.r.e.) ne dépassepas l'intensité nécessaire à l'établissement d'une communication satisfaisante.

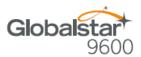

## Déclaration de conformité de la FCC

Cet appareil est conforme à réglementation sur les limites d'exposition aux radiofréquences dans un environnement non contrôlé. Cet appareil ou son antenne ne doivent pas être accolés ou opérés avec toute autre antenne ou transmetteur. "Afin d'être certifié conforme avec les normes de la FCC concernant l'exposition aux radiofréquences, cette approbation n'est applicable qu'aux configurations mobiles. Les antennes utilisées par cet émetteur doivent être installées afin d'avoir une distance d'au moins 20cm les séparant de toute personne, et ne doivent pas être utilisées avec toute autre antenne ou transmetteur."